## CEO: Export Documents 1) Go to View Documents

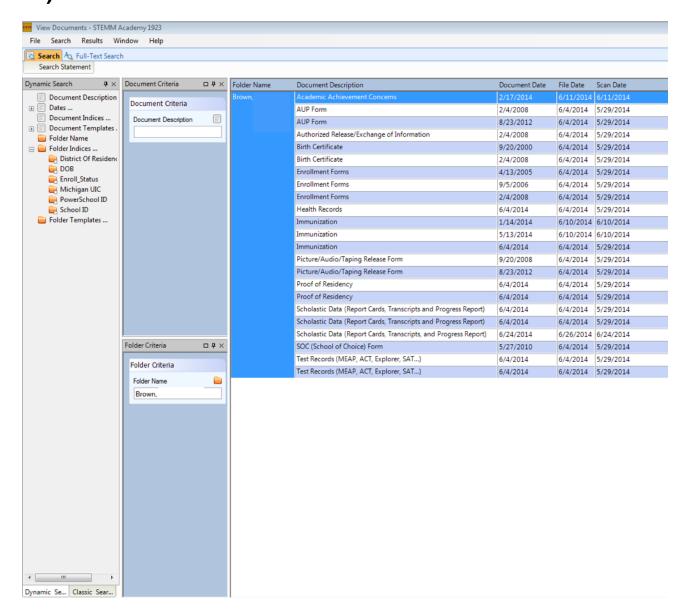

2) Search Student, be sure to only search one student at a time.

# 3) Right Click under student name.

| Folder Nam | e   | Document Description                       |
|------------|-----|--------------------------------------------|
| Brown,     |     | Academic Achievement Concerns              |
|            |     | AUP Form                                   |
|            |     | AUP Form                                   |
|            |     | Authorized Release/Exchange of Information |
|            |     | Birth Certificate                          |
|            |     | Birth Certificate                          |
|            |     | Enrollment Forms                           |
|            |     | Enrollment Forms                           |
|            |     | Enrollment Forms                           |
|            | Exp | port Documents Report                      |
|            | _   | Immunization                               |
|            |     | Immunization                               |
|            |     | Immunization                               |

#### 4) Wizard will Pop-up, Browse... Select desired location.

| Document Export Report Wizard                                                                                                    |      |  |  |
|----------------------------------------------------------------------------------------------------|------|--|--|
| What does the wizard do?                                                                                                    |      |  |  |
| This wizard allows you to export the Documents in your search results, indexed by an<br>HTML file called the Document Export Report. Usually, you export into a new or empty<br>directory so you can copy the entire directory to another location or ZIP and email the<br>entire directory as a portable subset of your Document archive. |      |  |  |
| Export Directory:                                                                                                    |      |  |  |
| C:\Users\Staff\Desktop\CA60 requested\CA60                                                                                                    | owse |  |  |
| Start Exporting Cancel                                                                                                    |      |  |  |

### 5) Start Exporting

# 6) Add existing report and rename files to avoid name conflicts

| Document Export Report Wizard                                                                                                    |  |  |
|----------------------------------------------------------------------------------------------------|--|--|
| The Export Directory is not empty                                                                                                    |  |  |
| Usually, you want an Export Directory to be empty before exporting so the result is<br>portable. If the directory is not empty, new files will be renamed to avoid name conflicts.<br>If the directory is not empty and contains an Export Report.html file, the contents of that<br>report will be added to this report. How would you like to proceed? |  |  |
| Add existing report and rename new files to avoid name conflicts                                                                                                    |  |  |
| Move existing files to "Moved" subdirectory                                                                                                    |  |  |
| Cancel this export                                                                                                    |  |  |

7) Internet Browser pop- up will confirm download

### 8) Locate Student folder in desired exported location

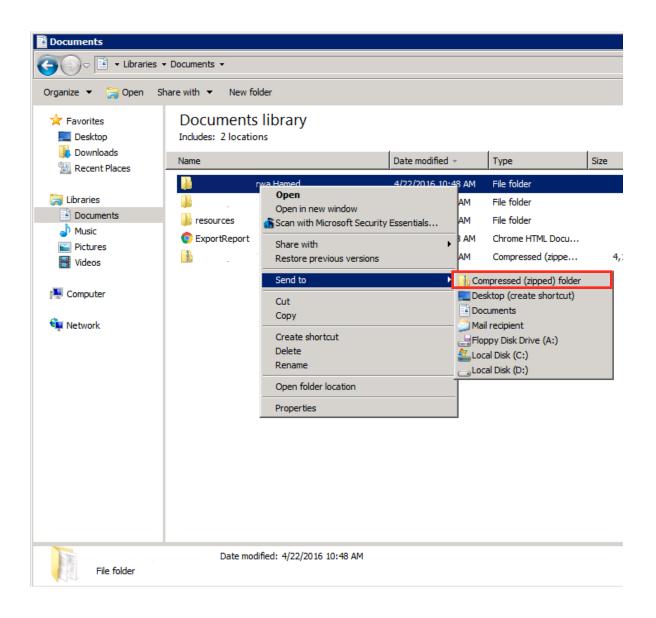

## 9) Right click student folder, then select Send to: Compressed (Zipped) Folder 10) Attach to email.